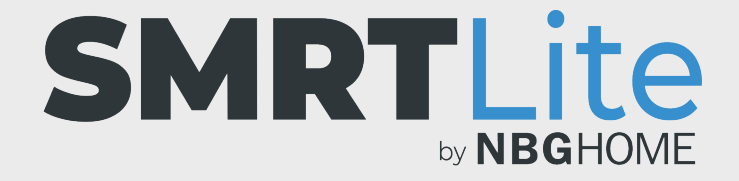

#### **COMPRENDER LOS ESCENARIOS INTELIGENTES Y LAS AUTOMATIZACIONES INTELIGENTES**

- Los Escenarios inteligentes son atajos que ejecutan un blanco o color específico.
- Las Automatizaciones inteligentes requieren que se cumpla una condición para ejecutar la acción deseada.
- Las Automatizaciones inteligentes pueden funcionar del mismo modo que los Programas. La diferencia es que un programa solo puede ejecutar el escenario/blanco/color más reciente al que se configuró anteriormente la tira. Una automatización puede ejecutar un nuevo blanco o color específico independientemente de la configuración previa de la tira.
- Para los usuarios de iOS, Siri solo puede controlar sus dispositivos a través de Escenarios.

## **PARA AGREGAR UN ESCENARIO NUEVO**

1. En la pantalla de inicio, haga clic en el ícono Smart en la parte inferior de la pantalla.

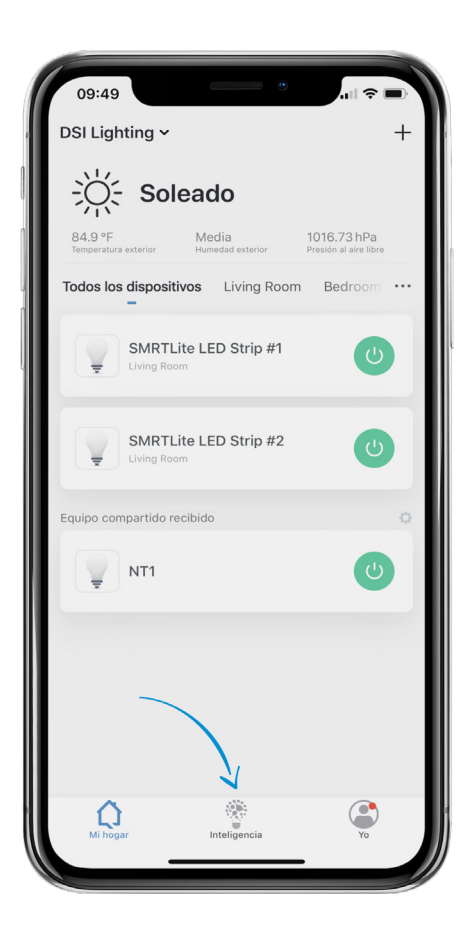

2. Seleccione el menú "Scenario" (Escenario) en la parte superior de la pantalla. Luego elija "Add Scenario" (Agregar escenario) para el primer escenario o toque el signo + para crear Escenarios adicionales.

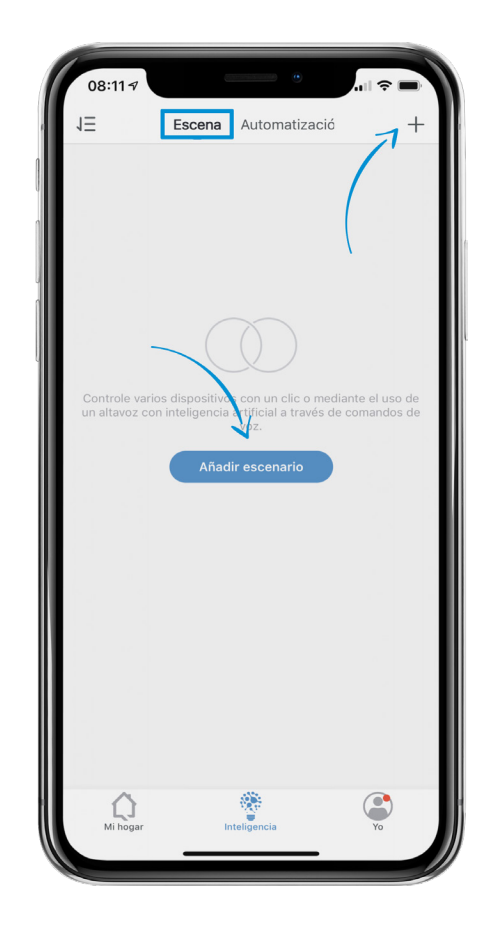

3. Toque el botón "Add Action" (Añadir acción) o + debajo de la sección de acciones.

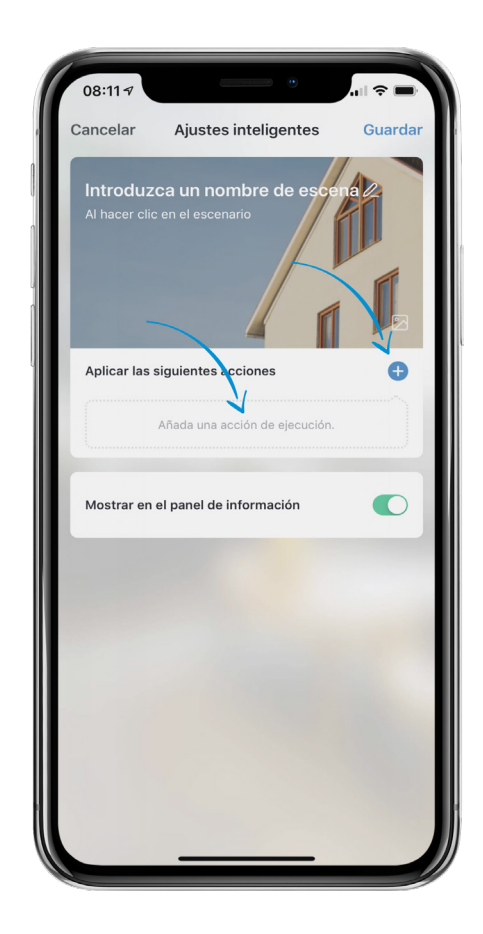

4. Toque "Device" (Dispositivo) y seleccione el dispositivo para el que desea crear un Escenario.

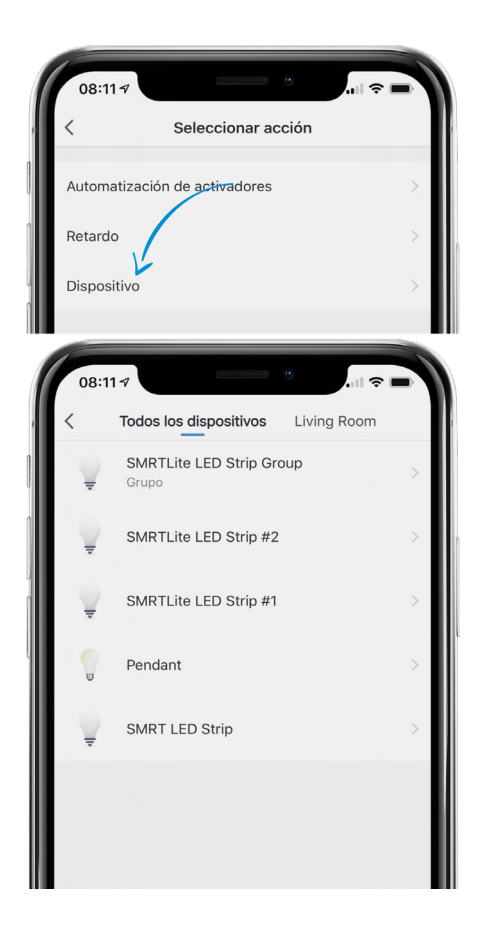

5. Toque la opción "Switch" (Activar). Toque ON (Encendido). Oprima Save (Guardar). (Si desea que el Escenario apague el dispositivo, elija Off [Apagado] y omita el siguiente paso de selección de color).

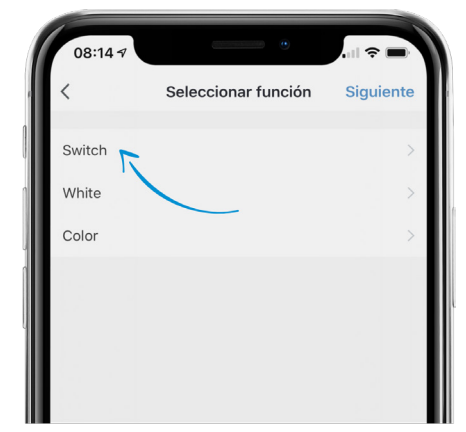

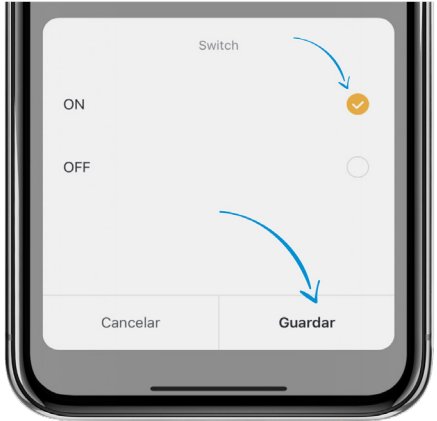

6. Seleccione "White" (Blanco) o Color en función de sobre qué opción desea que se active el Escenario que creará.

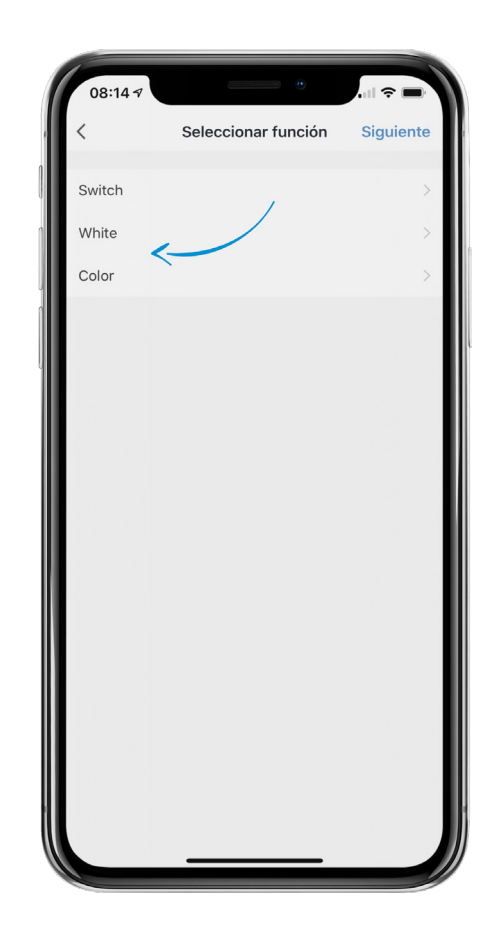

7. Si elije la opción blanco, podrá ajustar el brillo. La configuración predeterminada es del 100 % del brillo. Toque Save (Guardar) cuando termine.

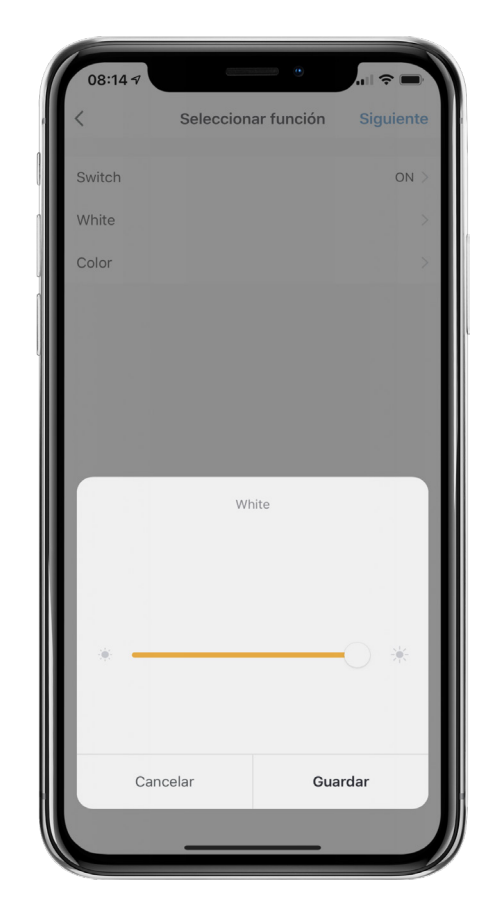

8. Si elige la opción color, podrá seleccionar el color al hacer clic en el círculo blanco de la barra de colores. Ajuste la saturación y el brillo con las siguientes dos líneas. Recomendamos dejarlos en la configuración predeterminada del 100 %, a menos que desee un brillo menor. Toque Save (Guardar) cuando termine.

Si no elige color ni blanco, el Escenario se ejecutará en cualquier configuración previa que posea su dispositivo. Esta opción puede usarse para ejecutar el último escenario al que se configuró su dispositivo.

9. Toque "Next" (Siguiente) en la esquina superior derecha de la pantalla y será redirigido a la pantalla inicial de escenarios.

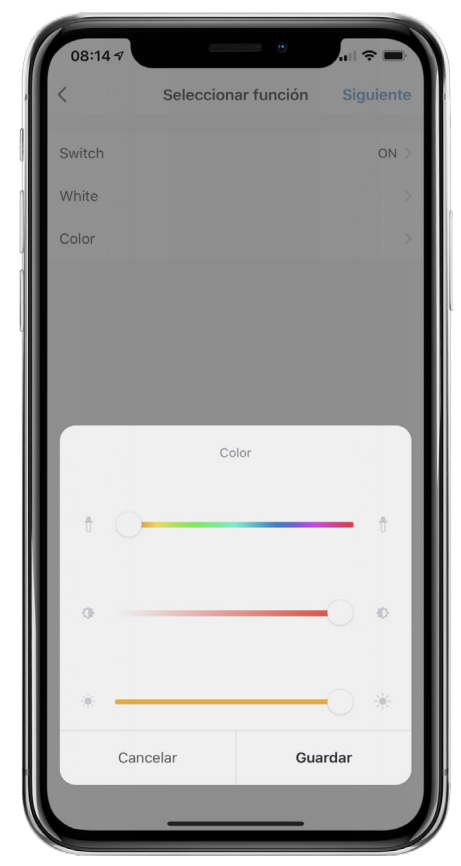

**OBSERVACIÓN:** si desea que el Escenario aparezca como un atajo en su Página de inicio de la aplicación Smrtlite, deje "Show on Home Page" (Mostrar en la página de inicio) en la configuración predeterminada habilitada. Si no desea que aparezca en su Página de inicio, deshabilítelo al oprimir para que se torne gris.

Los usuarios de iOS tendrán la opción de configurar un activador de Siri si desean controlar su dispositivo con Siri. Los usuarios de Android no tendrán esta opción.

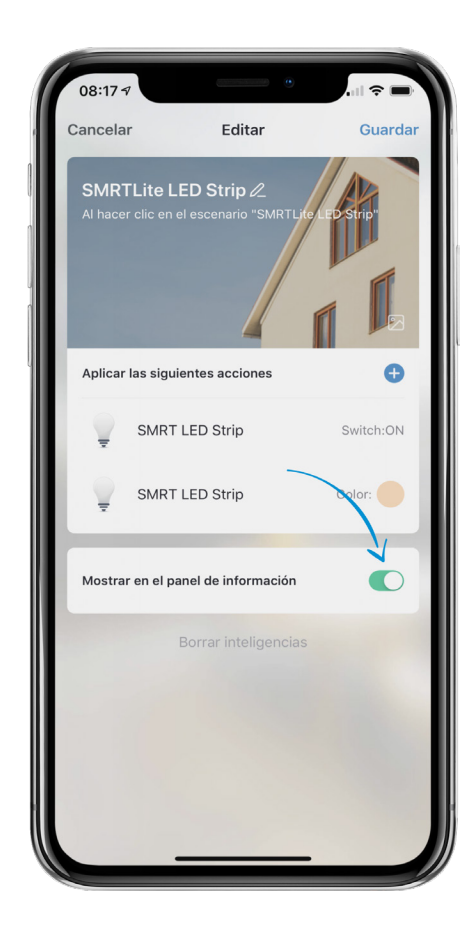

10. Para editar el nombre del escenario, toque el botón Edit (Editar) (ícono de lápiz) al lado del campo "Edit Name" (Editar nombre) para nombrar el escenario. Toque Confirm/Save (Confirmar/Guardar) cuando termine.

**OBSERVACIÓN:** se recomienda utilizar un nombre simple que describa el Escenario. Por ejemplo, si crea un Escenario que enciende el dispositivo en rojo, entonces recomendamos que lo nombre "Encendido en rojo", o algo parecido.

Esto le será especialmente útil al utilizar Alexa para ejecutar el Escenario que acaba de crear.

11. Toque Save (Guardar) en la esquina superior derecha para guardar el Escenario que acaba de crear. Será redirigido a la lista de Escenarios que acaba de crear.

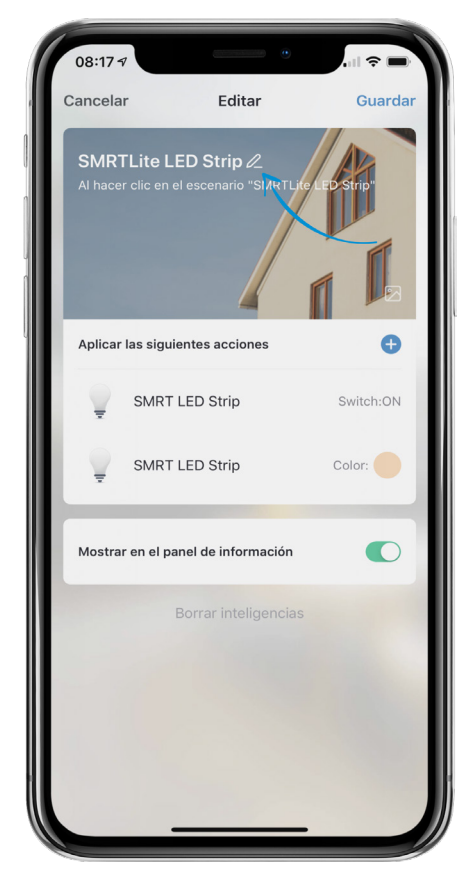

- 12. Para editar un escenario creado anteriormente, toque el ícono […] en el mosaico del Escenario para editar cualquier configuración de ese escenario.
- 13. Una vez que cree su Escenario, podrá ejecutarlo si toca Execute (Ejecutar) en la pantalla Scenarios (Escenarios) o si toca el escenario en la Página de inicio (si seleccionó "Show on Home Page" [Mostrar en la página de inicio]).
- 14. Para eliminar un Escenario, toque el icono [...] (paso 12) para editar el Escenario y haga clic en la parte inferior de la pantalla.

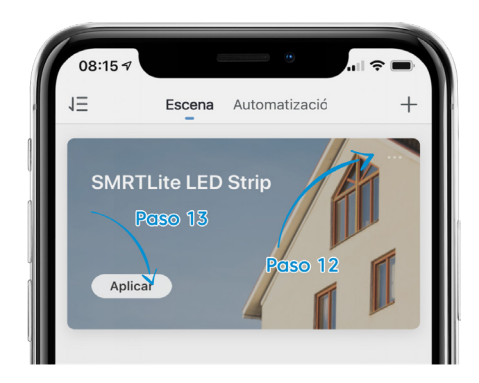

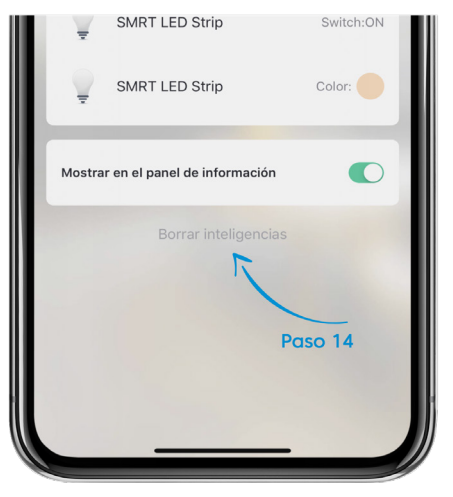

# **PARA AGREGAR UNA AUTOMATIZACIÓN NUEVA**

1. En la pantalla de inicio, toque el ícono Smart en la parte inferior de la pantalla.

**OBSERVACIÓN:** si ya ha creado un Escenario, la principal diferencia entre crear un Escenario y una Automatización es que la automatización requiere que se cumpla una condición para activarse.

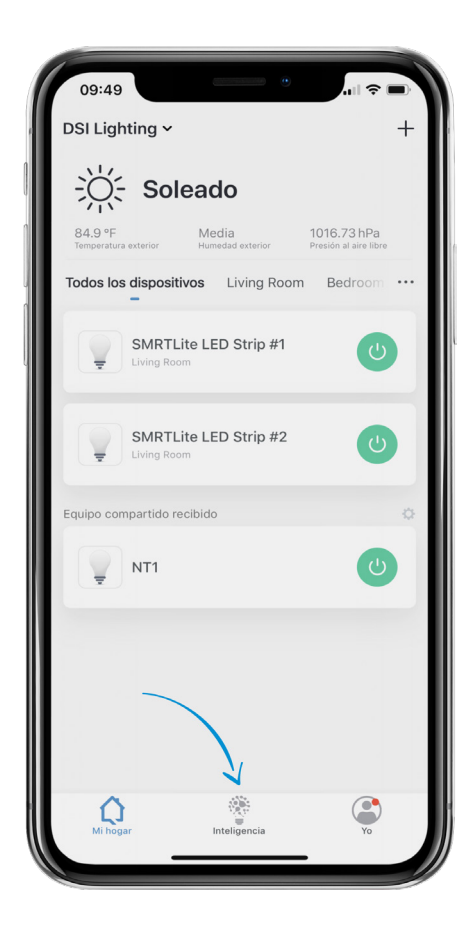

2. Seleccione el menú "Automation" (Automatización) en la parte superior de la pantalla. Luego elija "Add Automation/Scenario" (Agregar automatización/escenario) para la primera Automatización o toque el signo + para crear Automatizaciones adicionales.

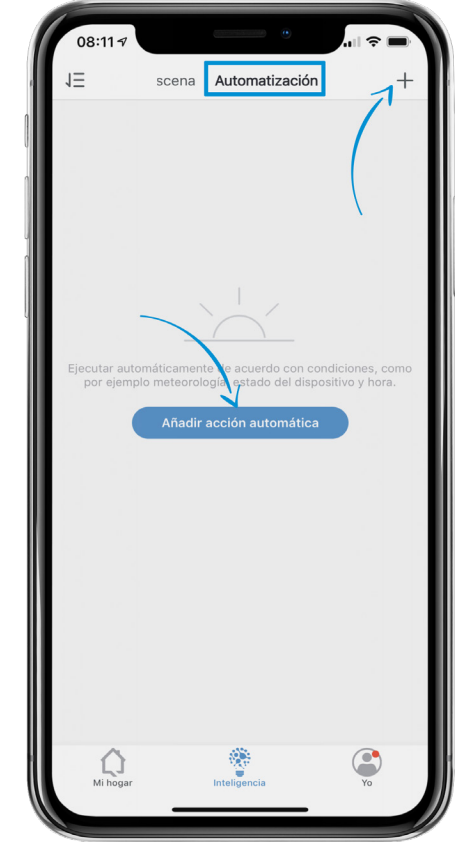

3. Toque el botón "Add Condition" (Agregar condición) o el signo + debajo de la sección "Any Condition is Met" (Se cumple cualquier condición). **Recomendamos seleccionar UNA condición general, no una de cada una.**

**OBSERVACIÓN:** las condiciones pueden configurarse en "Any Condition is Met" (Se cumple cualquier condición) o "All Conditions are Met" (Se cumplen todas las condiciones).

**"Any Condition Is Met"** (Se cumple cualquier condición) implica que si se cumple al menos con 1 de las condiciones que indique, la Automatización se ejecutará.

**"All Conditions Are Met"** (Se cumplen todas las condiciones) implica que todas las condiciones deben cumplirse para ejecutar la condición. Recomendamos mantener la configuración predeterminada "Any Conditions are Met" (Se cumple cualquier condición) y solo definir una condición.

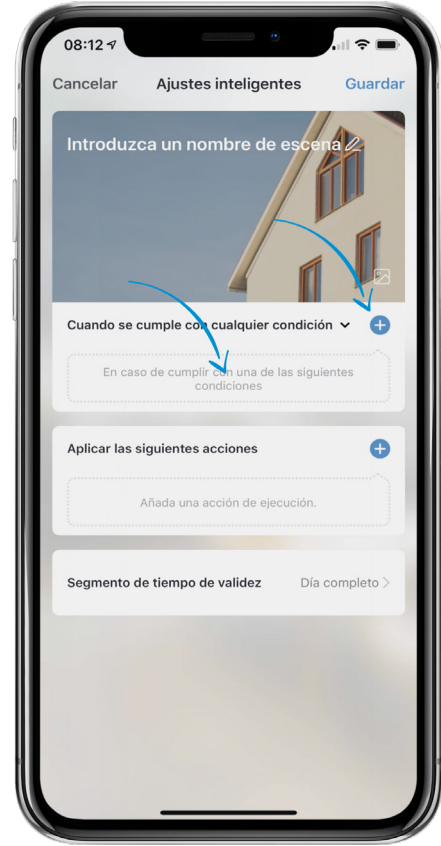

### **OPCIONES DE CONDICIONES DISPONIBLES**

**(elija solo una)**

- Las condiciones **Temperature (Temperatura), Humidity (Humedad) y Weather (Clima)**  implican que el clima debe mostrar esa configuración en la pantalla de inicio de la aplicación SMRTLite para que se ejecute la Automatización. Al seleccionar una de estas opciones, asegúrese de hacer clic en su ciudad actual y oprima "Confirm" (Confirmar) para indicar su ubicación para lograr automatizaciones más precisas. **Toque "Next" (Siguiente) cuando termine**.
- Los ajustes **Sunset (Atardecer) y Sunrise (Amanecer)** implican que la Automatización se ejecutará al Atardecer o el Amanecer en función de cuál seleccione. Al seleccionar una de estas opciones, asegúrese de hacer clic en su ciudad actual y oprima "Confirm" (Confirmar) para indicar su ubicación para lograr automatizaciones más precisas. **Toque "Next" (Siguiente) cuando termine.**
- **• Schedule (Programa)** implica que la condición se basa en el momento del día en que desea que se ejecute la Automatización. También puede seleccionar los días de la semana al hacer clic en "Repeat" (Repetir) y elegir los días en que se ejecutará. **Toque "Next" (Siguiente) cuando termine.**
- **• Device (Dispositivo)** solo debe elegirse como condición si desea que el estado de un dispositivo controle otro dispositivo. Por ejemplo, si desea que la condición de apagado de un dispositivo implique que otro dispositivo se encienda, debe seleccionar "Device" (Dispositivo) y elegir el dispositivo condicional.

4. Una vez que termine de seleccionar su condición, avance para seleccionar una acción que debe ejecutar cuando se cumpla con la condición.

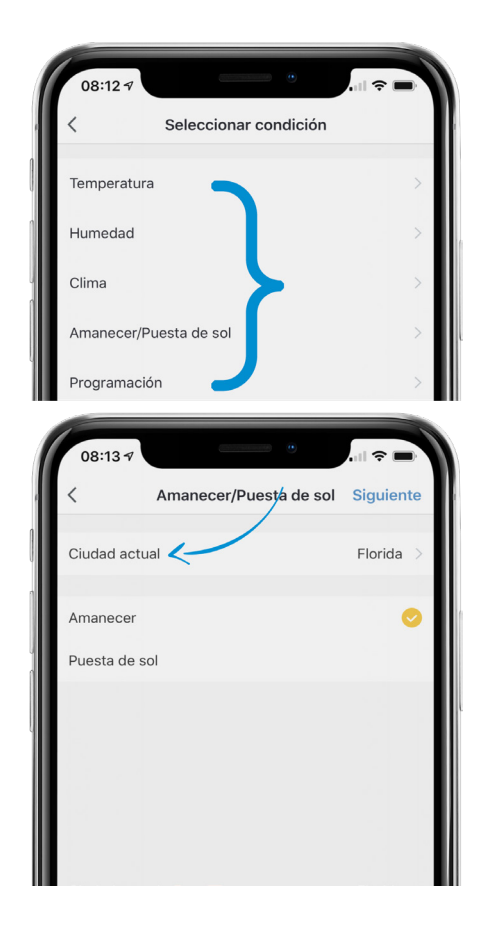

5. Toque el botón "Add Action" (Añadir acción) o + debajo de la sección de acciones.

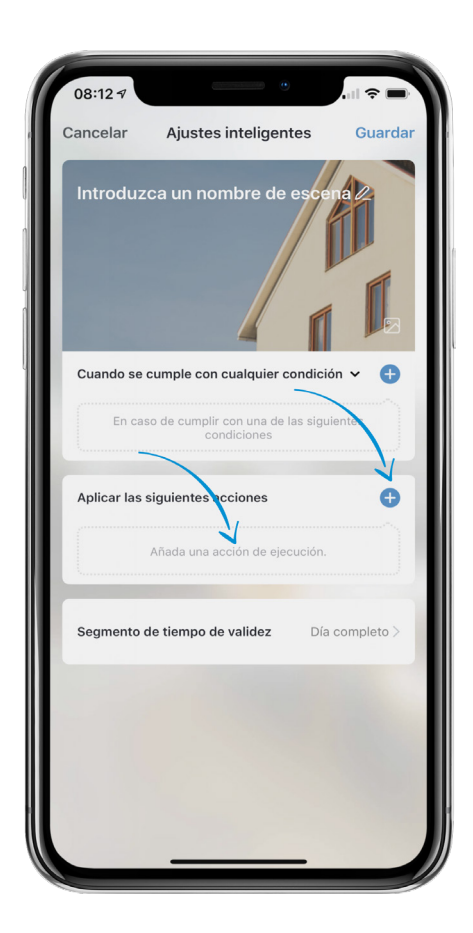

6. Toque "Device" (Dispositivo) y seleccione el dispositivo para el que desea crear una Automatización.

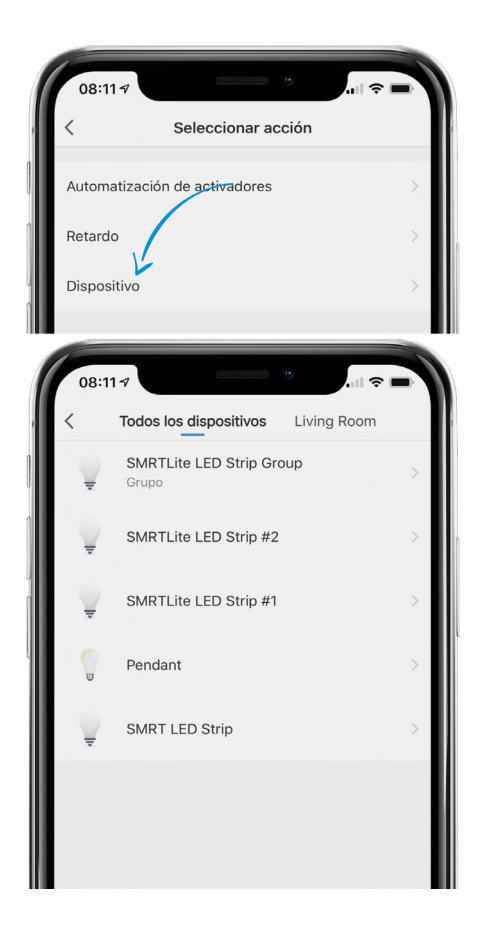

7. Toque la opción "Switch" (Activar). Toque ON (Encendido). Oprima "Save" (Guardar). (Si desea que la Automatización apague el dispositivo, elija "Off" [Apagado] y omita el siguiente paso de selección de color).

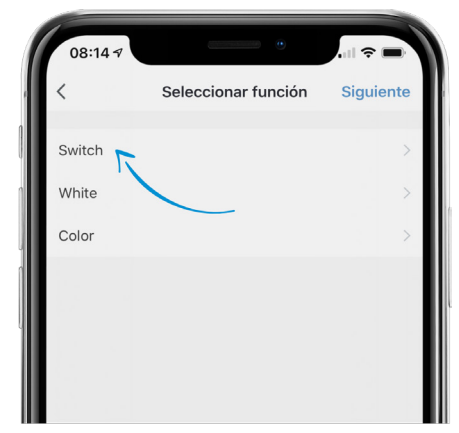

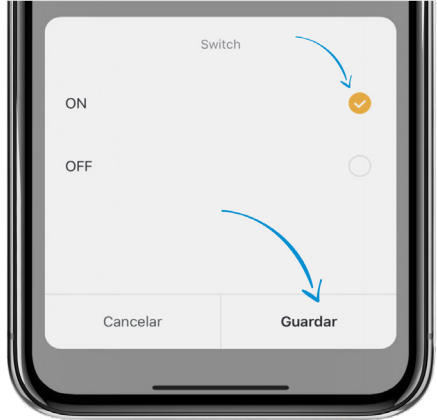

8. Seleccione "White" (Blanco) o Color en función de sobre qué opción desea que se active la Automatización que creará.

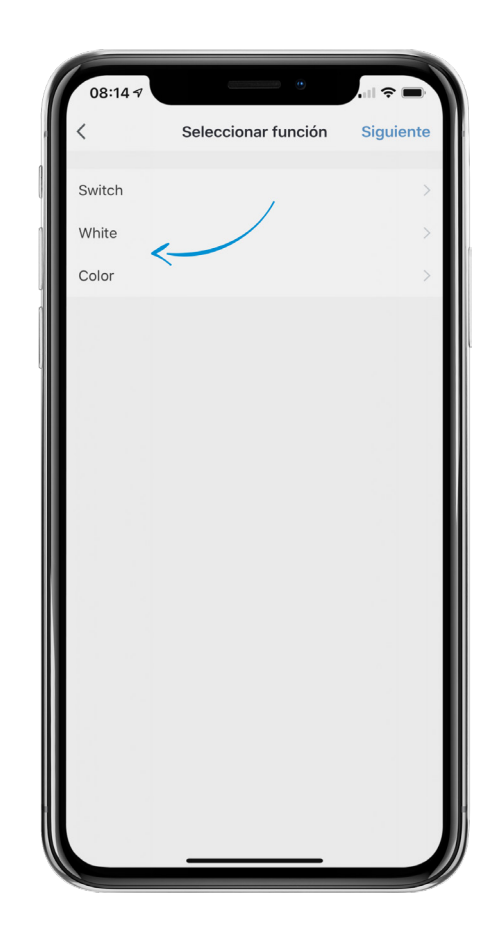

9. Si elije la opción blanco, podrá ajustar el brillo. La configuración predeterminada es del 100 % del brillo. Toque Save (Guardar) cuando termine.

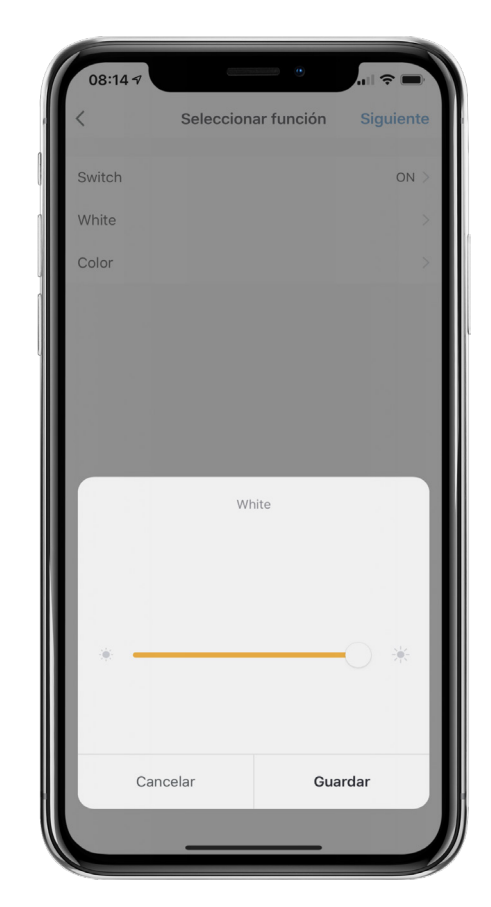

10. Si elige la opción color, podrá seleccionar el color al hacer clic en el círculo blanco de la barra de colores. Ajuste la saturación y el brillo con las siguientes dos líneas. Recomendamos dejarlos en la configuración predeterminada del 100 %, a menos que desee un brillo menor. Toque "Save" (Guardar) cuando termine.

Si no elige color ni blanco, el Escenario se ejecutará en cualquier configuración previa que posea su dispositivo. Esta opción puede usarse para ejecutar el último escenario al que se configuró su dispositivo.

11. Toque "Next" (Siguiente) en la esquina superior derecha de la pantalla y será redirigido a la pantalla inicial de automatizaciones.

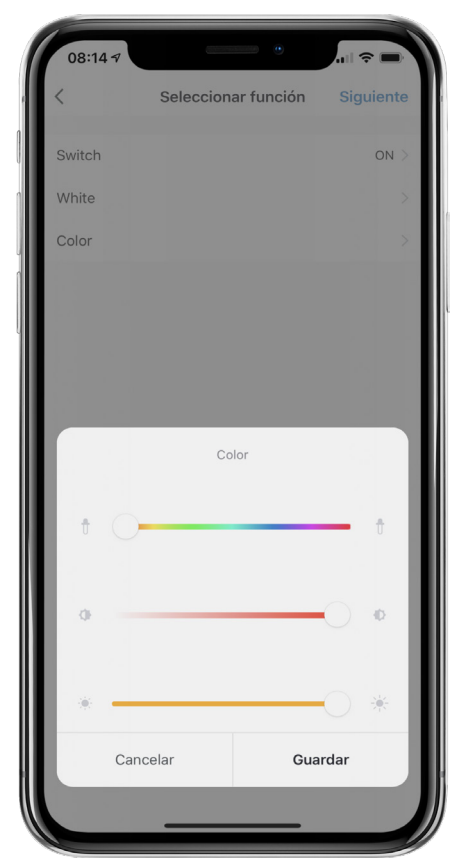

12. Es importante configurar un período efectivo para su Automatización, a menos que la condición de la automatización ya sea un período programado. Configurar el período efectivo le indica a la Automatización cuándo puede ejecutarse en el transcurso de un día.

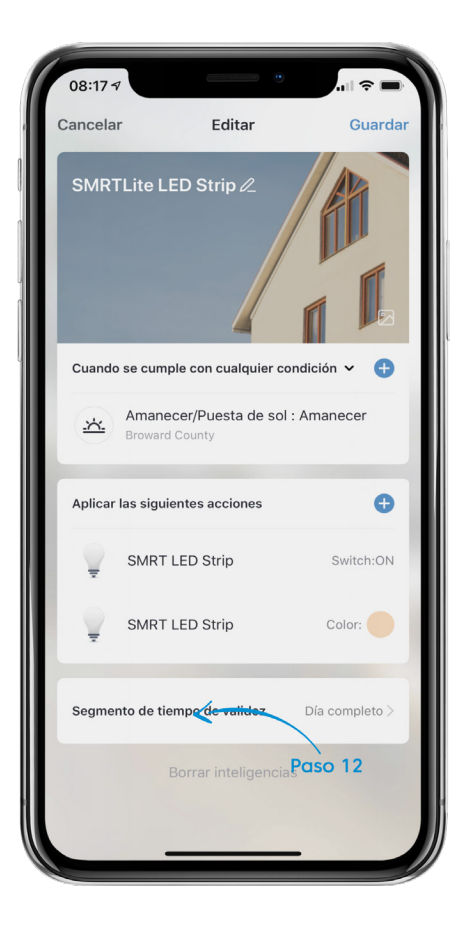

- 13. Toque una ciudad para indicar su ubicación y oprima "Confirm" (Confirmar) para lograr automatizaciones más precisas.
- 14. Elija el período efectivo y aparecerá una marca de verificación al lado de la configuración seleccionada. "Custom" (Personalizado) le permite elegir las horas específicas del día en que puede ejecutarse la Automatización.
- 15. Elija "Repeat" (Repetir) para indicar los días de la semana en que puede ejecutarse la Automatización.
- 16. Toque "Next" (Siguiente) en la esquina superior derecha para regresar a la configuración de la Automatización.

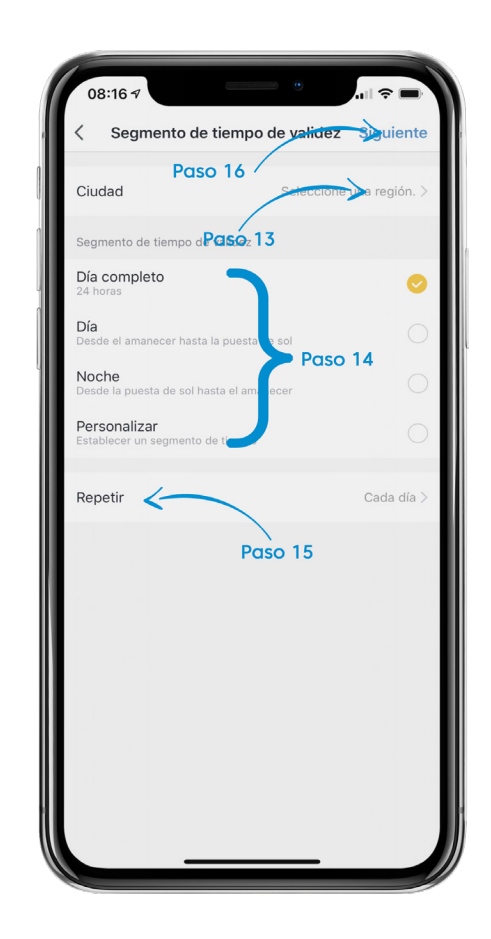

17. Para editar el nombre de la automatización, toque el botón Edit (Editar) (ícono de lápiz) al lado del campo "Edit Name" (Editar nombre) para nombrar la Automatización. Toque "Confirm/Save" (Confirmar/Guardar) cuando termine.

**OBSERVACIÓN:** se recomienda utilizar un nombre simple que describa la Automatización. Por ejemplo, si crea una Automatización que enciende el dispositivo en rojo a las 6 p. m., entonces recomendamos que la nombre "Encendido en rojo a las 6 p. m.", o algo parecido.

18. Toque "Save" (Guardar) en la esquina superior derecha para guardar la Automatización que acaba de crear. Será redirigido a la lista de Automatizaciones que acaba de crear.

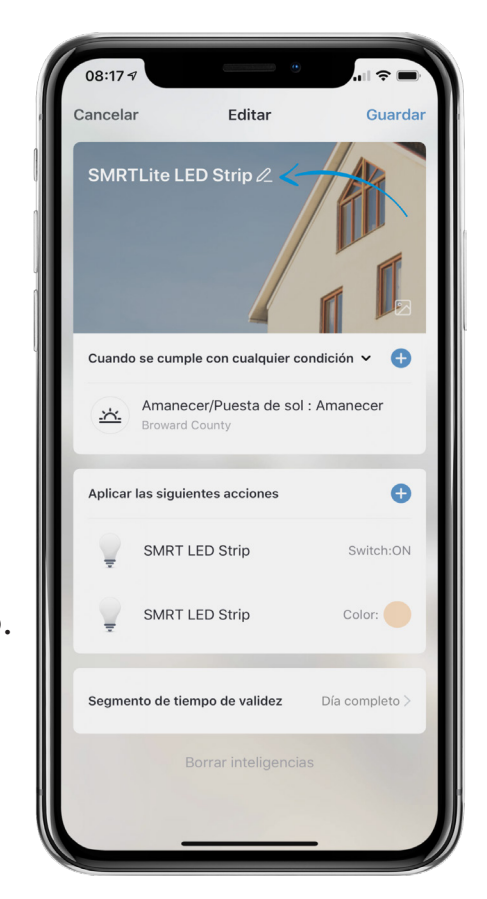

- 19. Para editar una Automatización creada anteriormente, toque el ícono […] en el mosaico de la Automatización para editar cualquier configuración de esa automatización.
- 20. Para deshabilitar una Automatización, toque el botón de la Automatización para deshabilitarla y tornarla gris.
- 21. Para eliminar una Automatización, toque el ícono […] (paso 19) para editar la automatización y haga clic en la parte inferior de la pantalla.

**OBSERVACIÓN:** las automatizaciones solo deben ejecutarse durante el período efectivo cuando se cumplen las condiciones. No se ejecutarán simplemente al hacer clic en ellas.

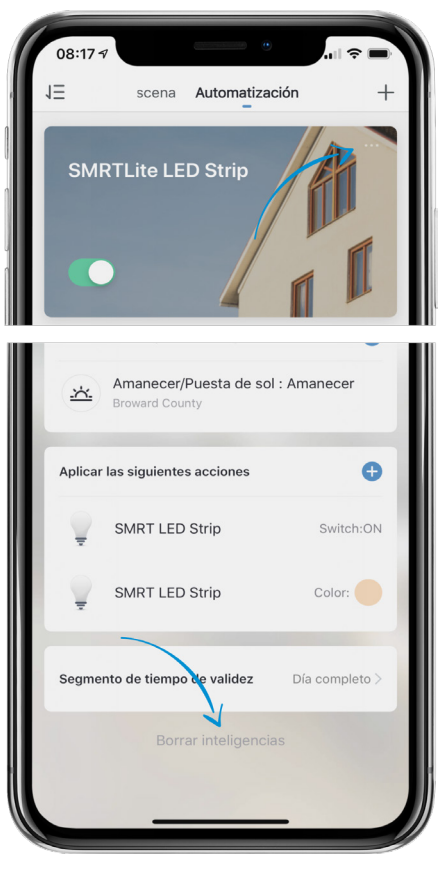

### **¿NECESITA ALGO MÁS?**

Póngase en contacto con nosotros a través del correo electrónico hello@SMRTLite.com o llámenos al 1-(800) 388-6141 Ext. 216.

> **Servicio de atención al cliente Horario de atención**

> > **De lunes a viernes** De 9:30 – 15:00 EST